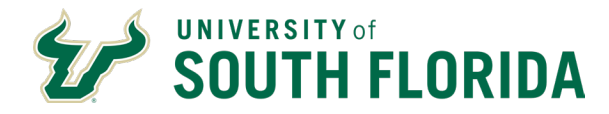

Click a topic in the Table of Contents to jump to a topic and use Ctrl + Home to return to this page.

# **Table of Contents**

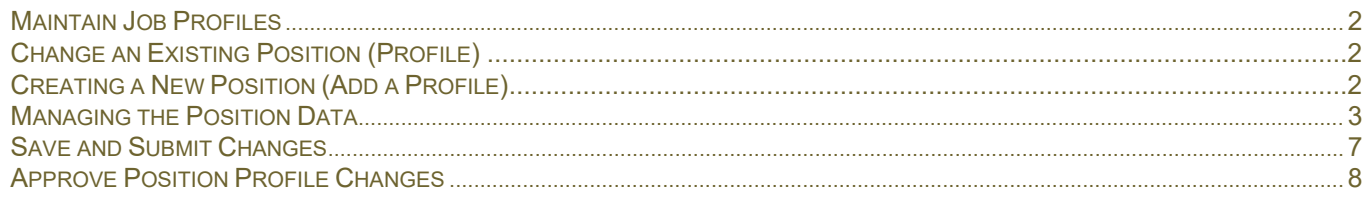

#### **Overview of Positions**

USF has both temporary and position employees. Temporary can be student employees, such as Graduate Assistants, or non-student employees, such as Adjunct Faculty or temporary clerical. They do not have a positionnumber. Positions can be Faculty, Staff, Administration, or Executive Service; they will always have a position number.

USF employees hired on a position have a position description stored in GEMS and accessible under Manager Self- Service. Use the Maintain Job Profile function to review and make changes to a position description or to create a new position.

CHR must approve new positions or changes to an existing position before creating a job opening on the position. The position description in GEMS should be an accurate reflection of the work performed by the employee to ensure that your recruiting efforts are not wasted. Ensuring a well-written, updated position description is in place will make your recruiting process much simpler because data from the profile populates much of the job opening inthe recruiting module.

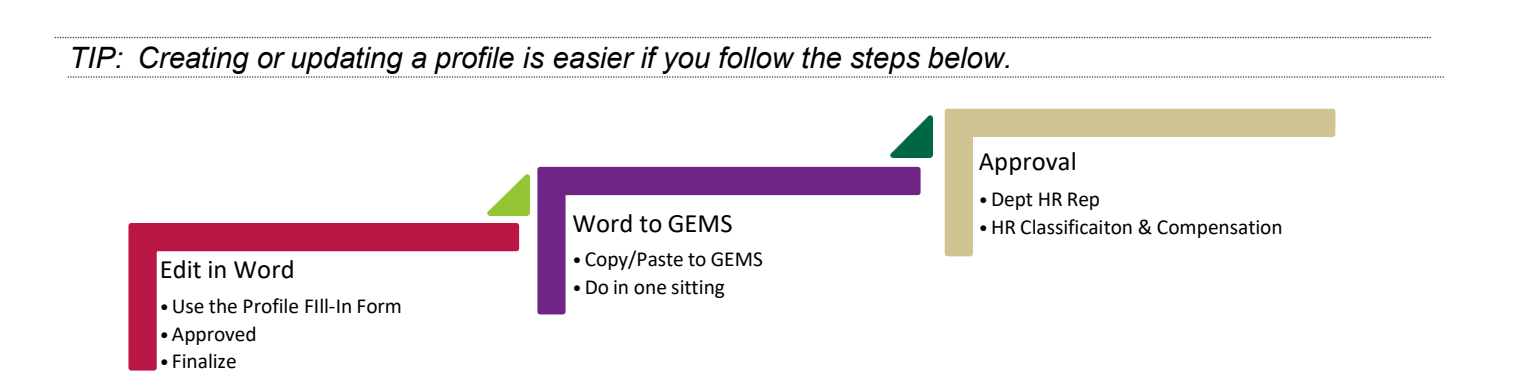

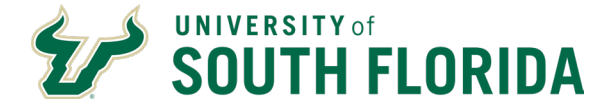

## <span id="page-1-0"></span>**Maintain Job Profiles**

### *NAVIGATION: Main Menu > Manager Self-Service > Position/Profile Management > Maintain Job Profile*

Many of the steps in this guide apply to both creating a new position and updating an existing position. In both cases, you can save time and frustration by starting the process in a Word document and then copy/paste the finalproduct into GEMS.

Use the Word Profile Fill-In Form document (available in the [Central Human Resources Forms Library\)](https://cloud.usf.edu/human-resources/resources/forms) to create the new profile or make changes to the existing position. You can copy and paste the information from the existingprofile into the Word document.

Feel free to contact your Classification & Compensation Consultant to discuss or review your proposed profile priorto submitting in GEMS. This can help avoid delays and ensure that your new profile matches the classification specsdefined by Human Resources. Obtain feedback and approvals from the position's supervisor and other necessary individuals in your department prior to starting the process.

Remember, copy **all** of your information into the profile **before** you click save at the bottom. A working draft optiondoes not currently exist and your changes **will not** be saved.

### <span id="page-1-1"></span>**Change an Existing Position (Profile)**

To look up your position, type the position number in theProfile ID field, and then click **Search**.

In the search result that appears, click the hyperlinkedprofile name.

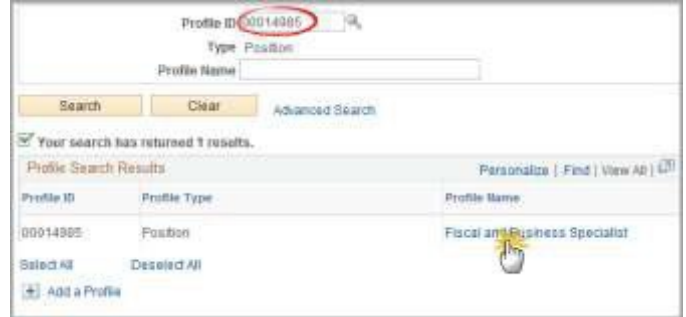

# <span id="page-1-2"></span>**Creating a New Position (Add a Profile)**

*TIP: A new position number will be assigned to the profile at the end of this process. You will be able to see thenumber when you submit your changes in the final step and on your Approve Profiles page afterwards.*

To create a new position, click the **Add a Profile** link.

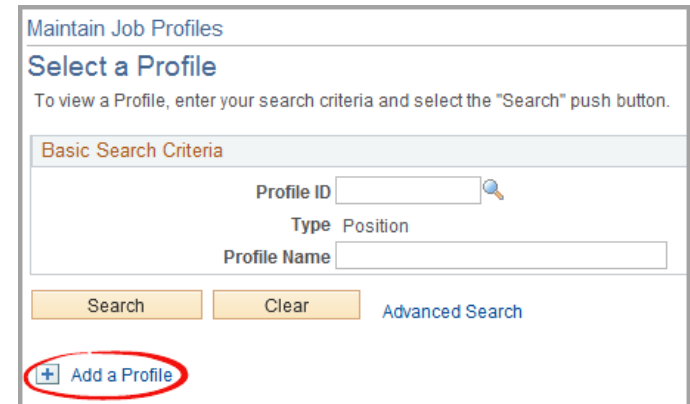

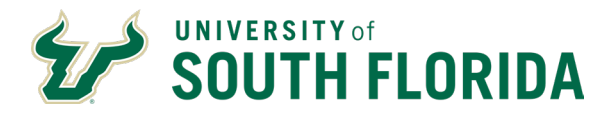

Select a profile type of ROLE and add the title of theposition in the Description box. The tabs for completing the profile will appear, but all sections will be blank.

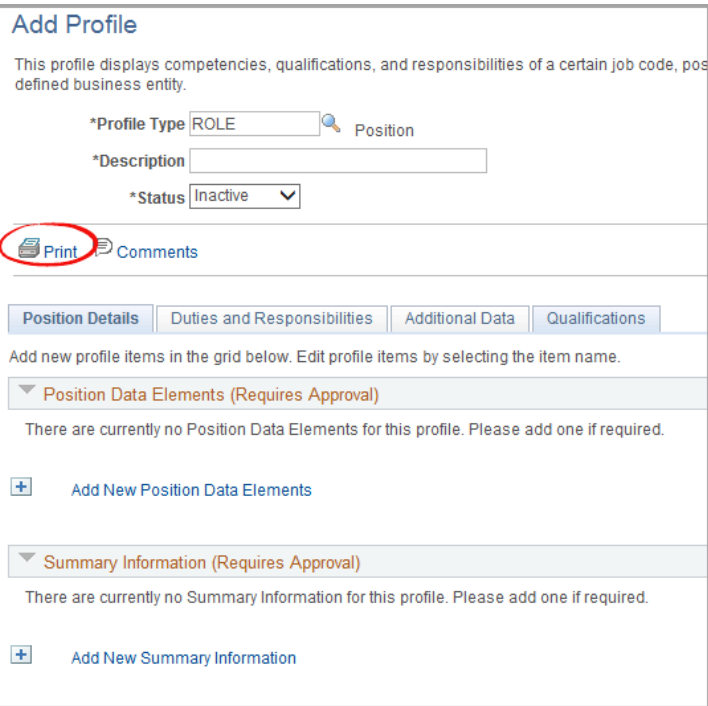

# <span id="page-2-0"></span>**Managing the Position Data**

### **Position Details Tab**

The first tab is Position Details. For a newposition, no data has been added for the

profile and you will only see the "Add New…" link under each section. There are four sectionsto complete on this tab:

- *Position Data Elements*  data such as Department ID, job code, Reports To,Union Code.
- *Summary Information*  Short summaries. The Organizational Unit summary should be the same for everyposition in your department.
- *Addl Info for Applicants*  Not alwaysneeded, but available.
- *Additional Required Documents*  Listdocuments needed by the person recruited for this position. Most positions will need a Cover Letter, Resume, and Transcripts.
- *Profile Identity*  This is automatically generated by the system. No action is needed.

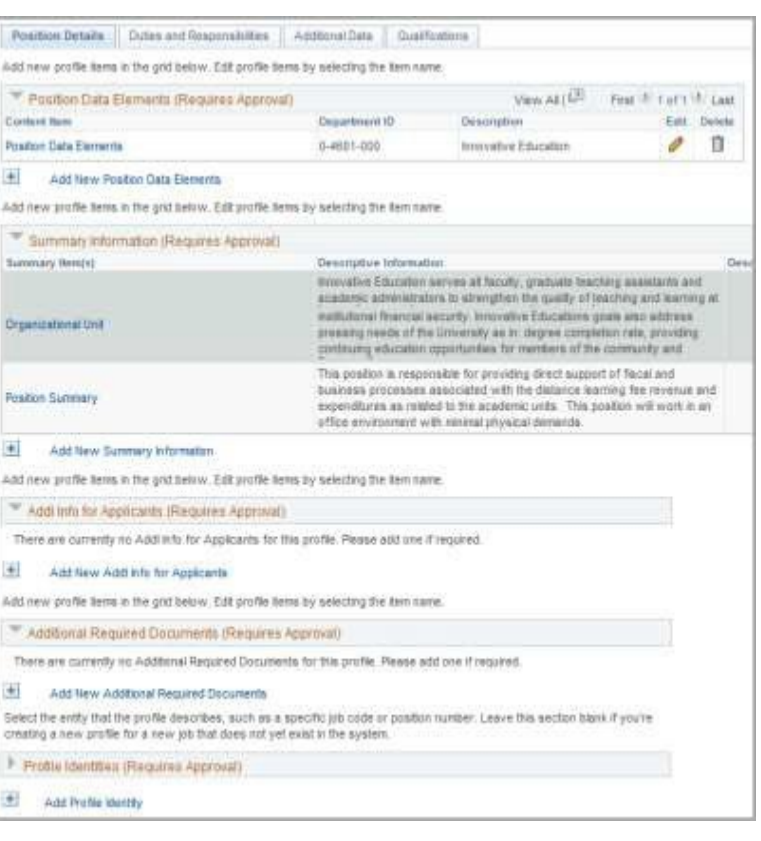

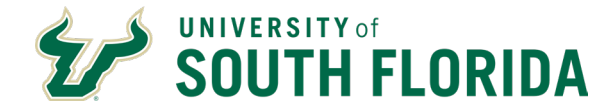

#### *Position Data Elements – Including Supervisor or Telephone Changes*

In the Position Data Elements section, click the red pencil icon to make changes if you areupdating an existing position or click the "Add

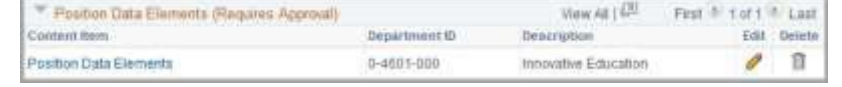

New Position Data Elements" link for a new position.

Position Data Elements captures details about a position such as location, job code, and salary plan.Departments are responsible for keeping position information up to date.

### **FIRST: Add the effective date of the change.**

If youdon't add a new date, the change will overwrite theexisting information and will be denied by CHR for resubmission. Your effective date should be current – either very recent or future-dated.

Make your changes, using the lookups as needed,and click **OK** at the bottom of the page.

If you have questions about any of this information, contact your Classification & Compensation Consultant.

#### *Summary Information*

In the Summary Information section, click the red pencil icon to make changes if you are updating an existingposition or click the "Add New Summary Information" link for a new position.

Update organizational unit and position summaries as needed by copying and pasting the information from the Word document you created earlier. Select Organizational Summary to add a short description of the departmentand Position Summary to add a short summary of the position.

Remember, the Organizational Summary should be the same for all positions in the department. The position summary should be an attractive snapshot of the position, not simply a list of the duties. This position summary willform the basis of your job posting – take advantage of the space to make it as appealing as possible for new recruits. You may also include desired skills and abilities that are not quantifiable that the person in this position should have. These may include things such as, excellent customer service skills, detail-oriented, etc.

#### *Addl Information for Applicants*

Use this box to record the target salary range you would like to hire at; CHR Classification and Compensation will determine the final salary range. Be sure to note if the position is all or partially grantfunded. Use the specials skillsand training field to record the kinds of skills and training you want the employee in this position to have.

#### **Remember, copy all of your information into the profile before you click save at the bottom. A**

**University of South Florida 6/28/2024 4202 E Fowler Avenue, | Tampa, FL 33620**-**4301 813-974-2970 | usf.edu/hr**

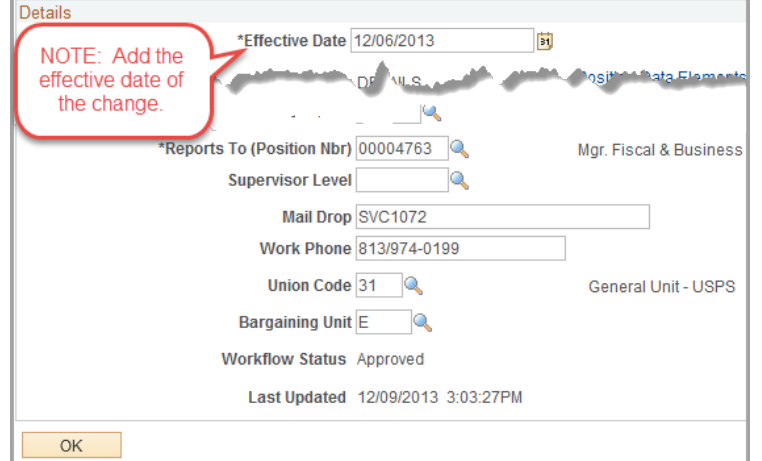

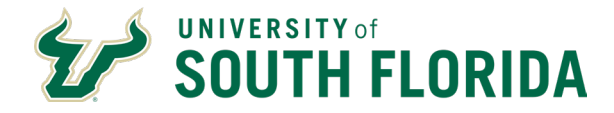

#### **working draftoption does not currently exist and your changes will not be saved.**

When you have updated all elements on the Position Details tab, click the **Duties and Responsibilities** tab.

### **Duties and Responsibilities Tab**

Edit or delete a responsibility by clicking the icons at the right. Add a new responsibility byclicking the **Add New Responsibility**.

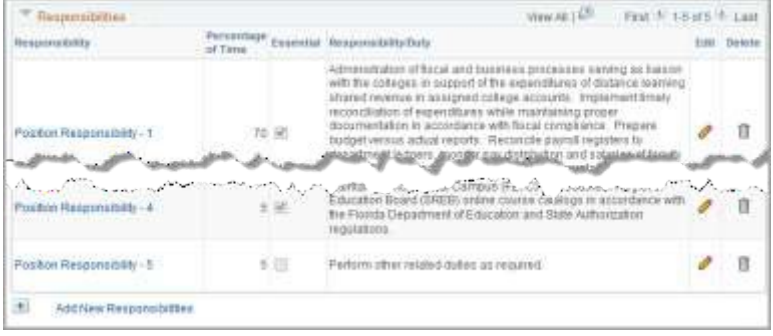

*TIP: Keep the following in mind when writing the duties of the position.*

- \* Duties should be listed in the order of largest percentage of time to smallest, with the primary core duty first.
- \* Percentages should be less than 40%. Speak with Classification & Compensation if this is an issue.
- \* Group core functions together in one duty. An employee might use the same skill for many parts of their job.
- \* Do not include performance-based language. Performance is addressed in the employee's evaluation.
- \* A well-written position description is somewhere around 300 words.

In this example, we click the pencil Edit icon.

To make a change, add the effective date for thischange. Enter the percentage of time for this duty and copy/paste the duty from the Word document into the responsibility field.

When finished, click **OK**.

Note: if you were adding a NEW responsibility, there would be another button next to OK to Apply and Add Another. This can be a time-saver!

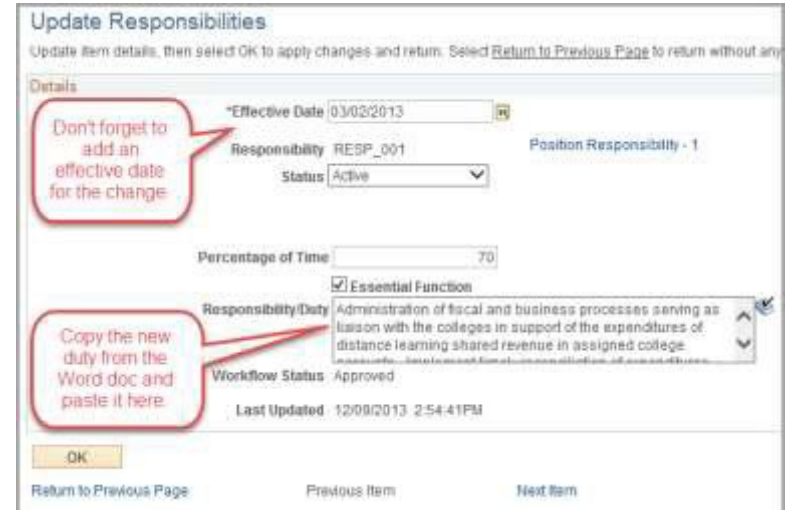

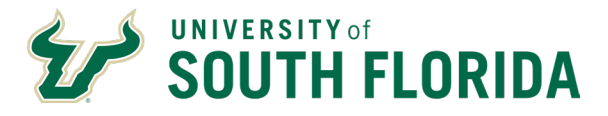

#### **CENTRAL HUMAN RESOURCES GEMS Guide Maintain Positions**

## **Additional Data Tab**

*Work Environment* –Describe the environment (office, warehouse, etc.) and the percentage oftime.

*Physical Demands* – Describe the physical demands this position will require and thepercentage of time.

*Fiscal Accountability* – Describe the financial responsibility this position will hold and providedetails on the dollar amount.

*Compliance Requirements* – Describe the compliance requirements for this position.

*Additional Information* – Anything additional thatthis position requires.

*Supervisory Responsibility* – Does this position supervise others? List the position numbers andtitles of the people reporting to this position. These are listed in separate fields. Click thelookup icon to view both options.

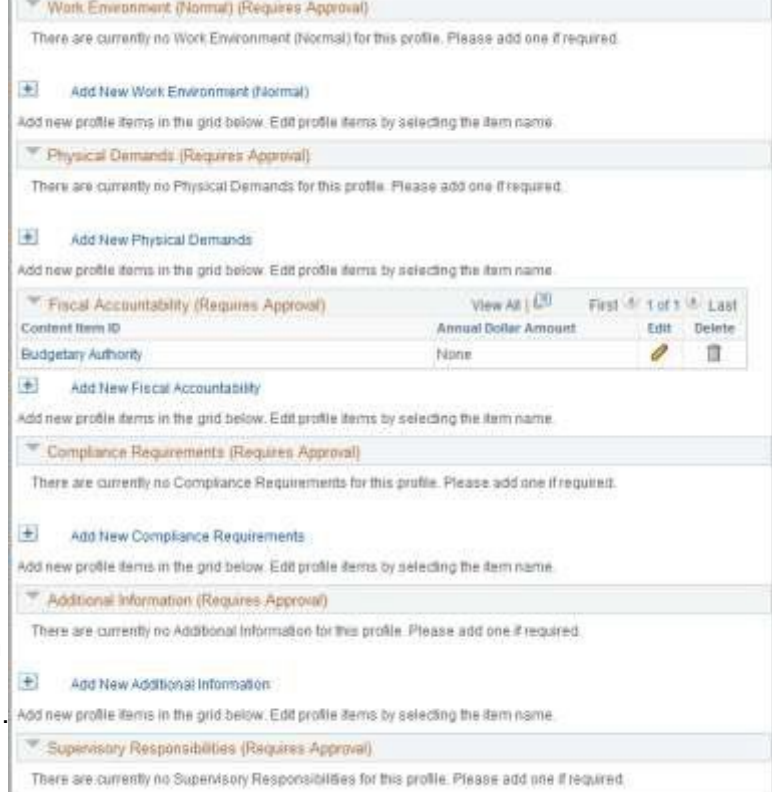

# **Qualifications Tab**

Update the minimum and preferred qualifications.Remember that the minimum qualifications are set by the job code and must match verbatim.

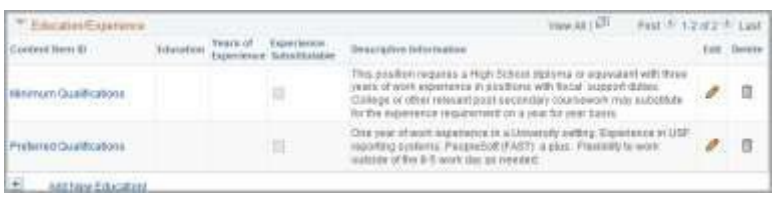

Preferred qualifications should be quantifiable by looking at the candidate's resume. For qualitative preferences,consider adding these to the position summary or to the Additional Information for Applicants area.

Other sections on this tab include:

*Licenses and Certifications* – Does this positionrequire a CDL license, scuba certification?

*Machines or Equipment Used*

*Tests or Examinations* – use this to specify thetype of background check required for this position.

*Language Skills* – add any needed by theposition.

**University of South Florida 4202 E Fowler Avenue, | Tampa, FL 33620**-**4301 813-974-2970 | usf.edu/hr**

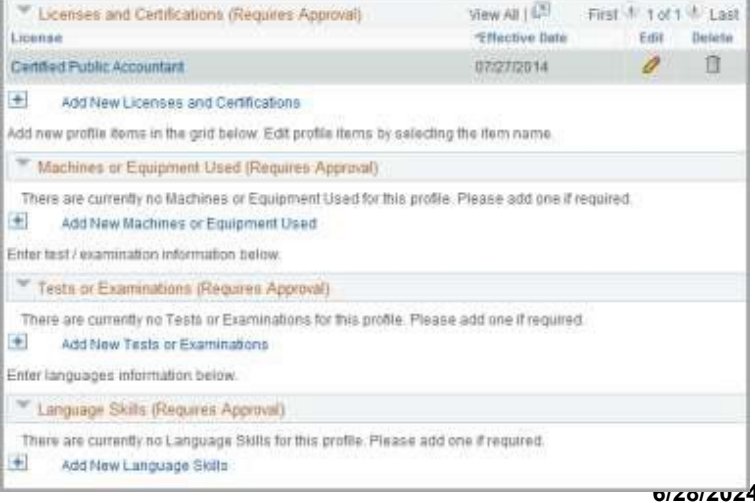

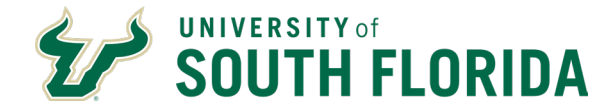

# <span id="page-6-0"></span>**Save and Submit Changes**

Once all changes are made on all tabs, click **Save**.

*TIP: Once saved, you will not be able to edit theprofile until it is approved or denied. Contact Classification & Compensation with questions orconcerns.*

### **Submit Summary of Changes**

Once you click Save, a Summary of Changes willappear.

#### *Add comments to let CHR know what is requested:*

- 1. Small changes to position data elements? Add a comment that this is a change to a reports to,mail point, phone number, etc.
- 2. Changes to duties? Add a comment about **why** the position is changing.
- 3. Reclassification? Add a comment that you are requesting a reclassification from job code XXXX to job code XXXX.
- 4. New position? Put that in the comment.

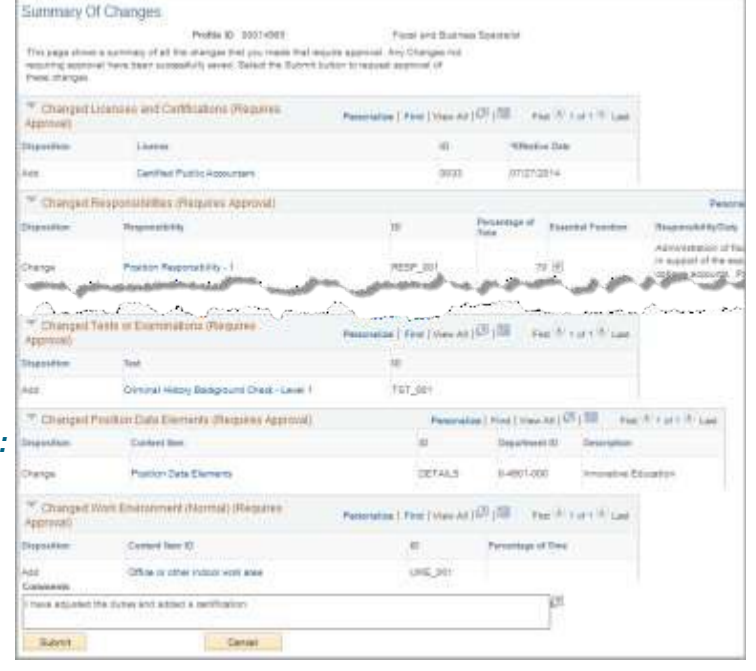

*For Reclassifications and New Position requests, include a brief justification of why this action is happening. Whathas changed in your department to warrant the change?*

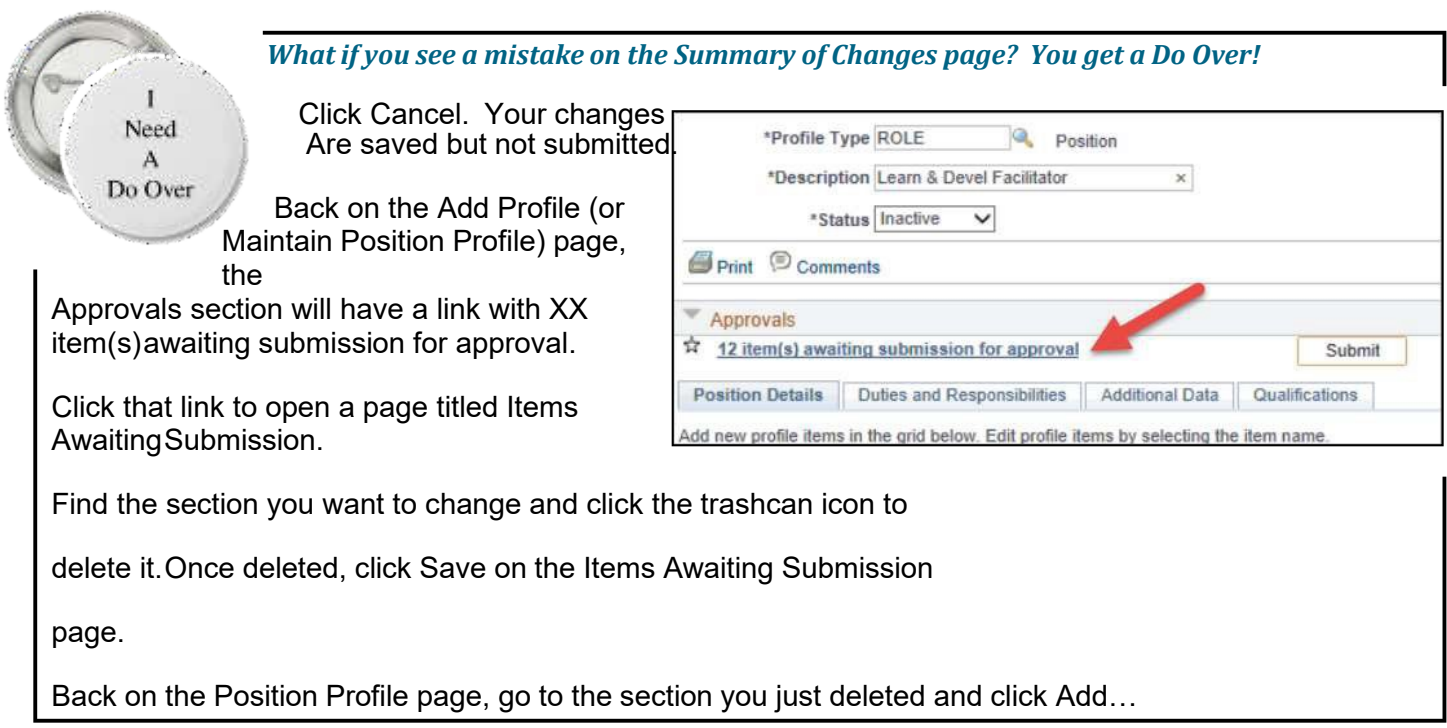

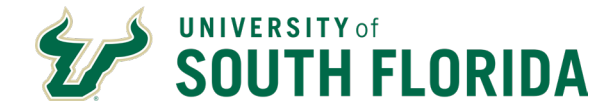

The Submit Confirmation page opens showing the workflow - Dept HRRep, then CHR. Click **OK** to submit the confirmation for approval. If you are the Dept HR Rep, go to Approve Profiles and approve it.

Once all changes have been approved by CHR, a job opening can becreated.

# <span id="page-7-0"></span>**Approve Position Profile Changes**

#### **CENTRAL HUMAN RESOURCES GEMS Guide Maintain Positions**

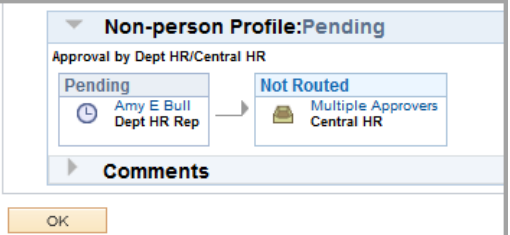

### *NAVIGATION: Main Menu > Manager Self Service > Position/Profile Management > Approve Profiles*

Changes to a position profile or the creation of a new position profile must be approved by the department and byCHR. Below are the steps to approve position profile changes.

The workflow will route changes to theDepartment HR Rep first. Click the hyperlinked profile name. **Note:** The

position number is referred to as the Profile ID.

The summary of changes will appear withhyperlinks for each change made.

Click the hyperlinks for each change to see thechanges made.

After reviewing all the changes, add any comments and click **Approve** at the bottom ofthe page.

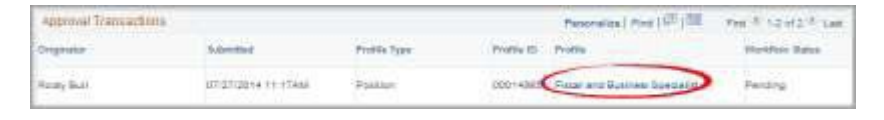

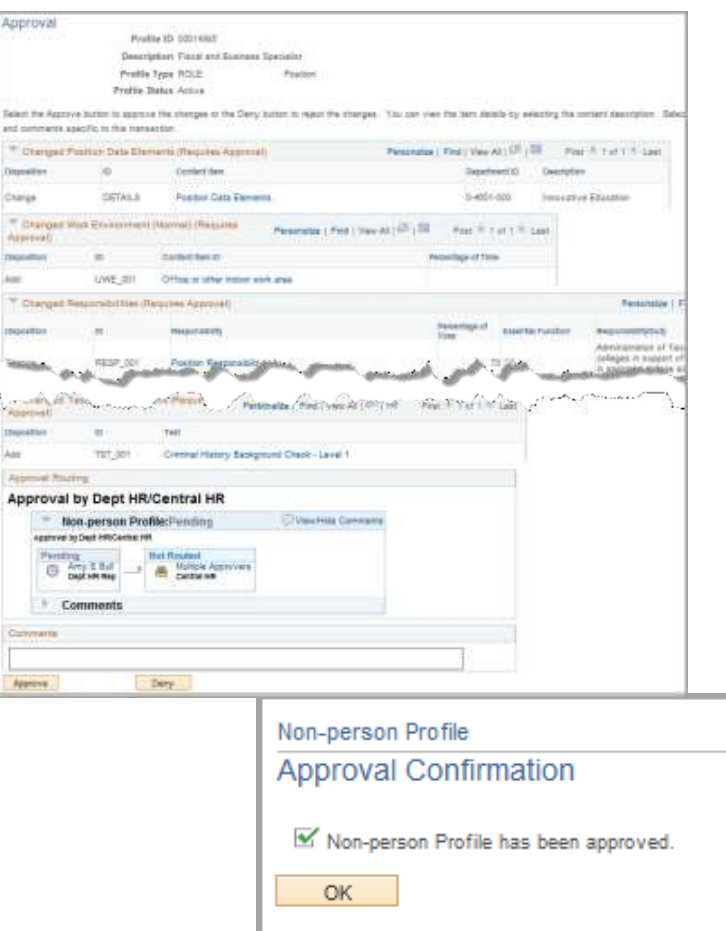

Approvals are routed to CHR.